Creating a Portico

Reference Number: **KB-00168** Last Modified: **November 26, 2024** 

The information in this article applies to:

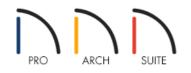

# QUESTION

A portico is typically a roofed porch leading to the entrance of a building, or extended as a colonnade, supported by columns. How can I create this in Home Designer?

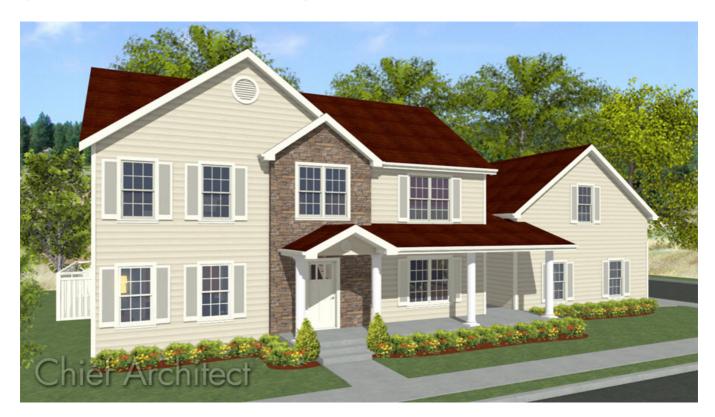

# ANSWER

To create an area covered by a roof where actual walls don't exist, you can use Invisible Walls.

## Creating the portico room area

- 1. In the plan you'd like to create the portico in, select **Build> Railing and Deck> Straight Railing**, then click and drag to create the space that will be enclosed by your roof.
- 2. Using the **Select Objects**  $\geqslant$  tool, select each of the railings and click the **Open Object**  $\square$  edit button.
- 3. On the GENERAL panel of the Railing Specification dialog that displays, check the Invisible box, then click OK.

| General                                              | General      |                                |
|------------------------------------------------------|--------------|--------------------------------|
| Roof                                                 | Thickness:   | 4 1/2"                         |
| Rail Style<br>Newels/Balusters<br>Rails<br>Materials | Wall Length: | 258"                           |
|                                                      | Wall Angle:  | 0.0°                           |
|                                                      | Options      |                                |
|                                                      |              | Invisible                      |
|                                                      |              | No Room Definition             |
|                                                      |              | 🗹 No Locate                    |
|                                                      |              | No Room Moldings Exterior      |
|                                                      |              | No Room Moldings Interior      |
|                                                      | +            | Ignored by Hide Exterior Walls |

4. Notice that the three railings that make up the portico have been set to be invisible and now display as dashed lines as shown in the image below.

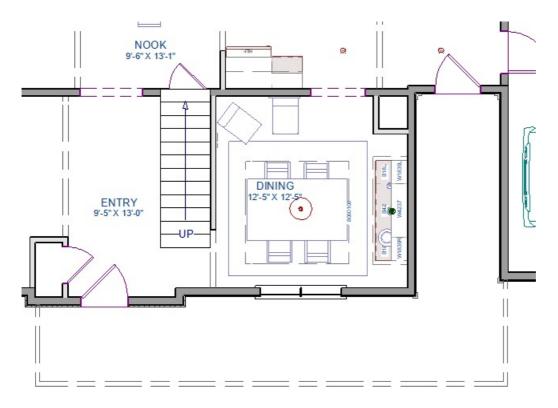

5. Using the **Select Objects** tool, select the newly created room, and click on the **Open Object** edit button.

- 6. In the Room Specification dialog:
  - Set your Room Type for the area as a Deck, Porch, or Slab.
  - On the STRUCTURE panel, set your Floor and Finished Ceiling values, and check Roof Over this Room if it's not already selected.
  - Click **OK** to apply these changes and close the dialog.

Now that we have our basic room defined, we are ready to have the automatic roof generator create a gable over the front door entry area.

### Creating a gable over the front door

- 1. Using the **Select Objects**  $\geqslant$  tool, click on the wall you'd like the have a gable over, then using the **Add Break**  $\rightarrow$  edit tool click to place a break on the side of the invisible wall where you want the gable to be.
- 2. Using the **Select Objects** tool, click on the wall segment, then select the **Change to Gable Wall(s)** dedit tool.

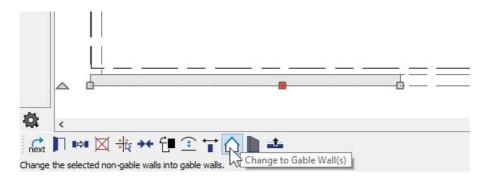

3. If you do not have **Auto Rebuild Roofs** enabled, select **Build> Roof> Build Roof** and click **OK** to rebuild the roof based on these changes.

In Home Designer Pro, check the **Build Roof Planes** box before clicking **OK**.

Now that we have our roof set up correctly, we're ready to place columns from the Library Browser.

#### Placing and positioning columns from the Library Browser

- 1. From the menu, select **View> Library Browser**
- 2. Navigate to **Home Designer Core Catalogs> Architectural> Millwork> Columns**, and select an appropriate column to place in your design.

For the purposes of our example, we will use the "Doric Faceted Column."

3. Once selected, click in your plan to place the column, then create a **Camera (io)** view of the column so that you can resize and position it.

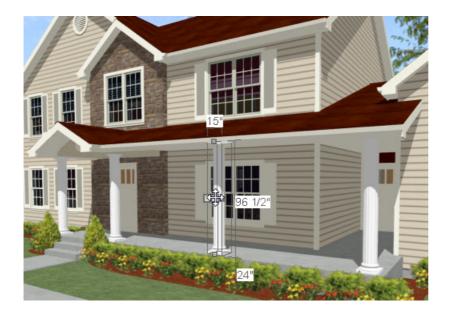

4. You can then **Copy** and **Paste** additional columns and position them along your portico area.

**Related Articles** 

Adding Detail to Customize a Porch (/support/article/KB-00760/adding-detail-to-customize-a-porch.html)

d Creating a Covered Patio (/support/article/KB-01010/creating-a-covered-patio.html)

d Creating a Masonry Staircase (/support/article/KB-00555/creating-a-masonry-staircase.html)

Creating an Attached Porch (/support/article/KB-01086/creating-an-attached-porch.html)

Drawing Stairs Connected to a Deck or Porch (/support/article/KB-00578/drawing-stairs-connected-to-a-deck-orporch.html)

© 2003-2024 Chief Architect, Inc. All rights reserved // Terms of Use (https://www.chiefarchitect.com/company/terms.html) // Privacy Policy

(https://www.chiefarchitect.com/company/privacy.html)